# 第 5 章

# 表計算を使ってのアンケート集計

## 2023 年 11 月 7 日

 $\overline{a}$   $\overline{a}$   $\overline{$ 

 $\overline{\phantom{a}}$   $\overline{\phantom{a}}$   $\overline{\$ 

# 学習目標

(1) アンケートデータを整理する.

(2) アンケート結果を集計をする.

(3) 集計結果を適切なグラフで表示し,考察する.

本章は,専修大学商学部の高萩栄一郎の著作である.

# 1 はじめに

Excel を使って、アンケートの集計を行う方法を実習します. すでに下記のようなアンケート調査が行われて の結果が入力されており、表計算ソフトウエアで利用可能になっている状態から説明を始めます. データファ テキストのページ からダウンロードできます (enq\_text2014\_2021.xlsx(アンケートファイル,教科書)).

## 2 アンケートの概要

アンケートは, GoogleDrive のフォーム ( アンケートの画面の PDF ファイル )) で実施しました. 主に専修大学 入門」「情報基礎」の履修者に行いました.サンプルの件数は 9870 件です.

- 所属学部 「経済学部」,「法学部」,「経営学部」,「商学部」,「文学部」,「ネットワーク情報学部」,「人間科学部」 ミュケーション学部」から回答(1 つだけ選択,必須の回答項目)
- 性別 「男性」、「女性」から回答(1つだけ選択、必須の回答項目)

現在の住居 「一人暮らし (含む:寮)」,「家族と一緒 (実家など)」から回答(1 つだけ選択, 必須の回答項目)

- ペットの飼育経験 犬, 猫, ウサギ, ハムスター について,それぞれ,「現在飼育中(含:実家)」,「飼育した経験あり」,「飼育 したことはない」から選択(それぞれ 1 つだけ選択,必須の回答項目)
- 各種類のペットについて「かわいい」と思う程度 犬, 猫, ウサギ, ハムスター について, それぞれ, 「かわいくない らかといえばかわいくない」,「どちない」,「どちらかといえばかわいい」,「かわいい」から選択(そ つだけ選択,必須の回答項目).
- ペットを購入するとしたら,いくらくらいまで出そうと思いますか? 対象のペット 「犬」,「猫」,「ウサギ」,「ハム 「この中にはない」,「ペットは売買の対象とは考えない」から選択(それぞれ 1 つだけ選択, 必須の回答項目

ペットを購入するとしたら,いくらくらいまで出そうと思いますか? 金額 数値で入力(任意の回答項目).

※当初、必須の回答,数値のみの回答などの制約をしないでアンケート実施しました. その後、制約をかけました. サンプ ルのデータは、制約をかけたものと同様になるように調整しました. 各調査年を1列目に追加しました. 回答者の ID, タイ ムスタンプ(回答した日時)も収集していますが,この 2 つの項目は削除したものを提供します.

# 3 記号,文字列への変換

|                | А   | B         | C  | D                     | E                                                         | <b>H</b>      | G             | н                        |                                                       |                                   | K                                                                                         |                                       | M                                                  |  |
|----------------|-----|-----------|----|-----------------------|-----------------------------------------------------------|---------------|---------------|--------------------------|-------------------------------------------------------|-----------------------------------|-------------------------------------------------------------------------------------------|---------------------------------------|----------------------------------------------------|--|
|                | 調査年 | 所属学部      | 性別 | 現在の住居                 | ペットの飼 ペットの飼 「 <sup>ヽッ</sup> 」。<br> 育経験 [犬] 育経験 [猫] す経験 [ウ |               | ペットの飼         | ペットの飼<br>育経験 [ハ<br>ムスター】 | 各種類のペッ<br>わいい」と思う わいい」と思う<br>程度を回答し<br>てください.<br>「犬 ] | 各種類のペッ<br>程度を回答し<br>てください.<br>「猫1 | 各種類のペッ<br>トについて「か トについて「か トについて「か トについて「か<br>わいい」と思う わいい」と思う<br>程度を回答 <br>てください.<br>「ウサギ] | 各種類のペッ<br>程度を回答し<br>てください.<br>[ハムスター] | ペットを購入す<br>るとしたら、いく そ<br>らくらいまで出そ答<br>うと思います<br>か? |  |
| $\overline{2}$ |     | 2014 経済学部 | 男性 | 一人暮らし(含<br>む:寮)       | 飼育したこ<br>とはない                                             | 飼育したこ<br>とはない | 飼育したこ<br>とはない | 飼育したこ<br>とはない            | かわいくない                                                | かわいくない                            | かわいくない                                                                                    | かわいくない                                | 犬                                                  |  |
| 3              |     | 2014 経済学部 | 男性 | 家族と一緒(実 飼育したこ<br>家など) | とはない                                                      | 飼育したこ<br>とはない | 飼育したこ<br>とはない | 飼育したこ<br>とはない            | ばかわいい                                                 | ばかわいい                             | どちらかといえ どちらかといえ どちらといえな どちらといえな                                                           |                                       | ヘットは元貝の<br>対象とは考えな                                 |  |
| $\overline{4}$ |     | 2014 経済学部 | 男性 | 家族と一緒(実 飼育したこ<br>家など) | とはない                                                      | 飼育したこ<br>とはない | 飼育したこ<br>とはない | 飼育したこ<br>とはない            | かわいい                                                  | かわいい                              | かわいい                                                                                      | かわいい                                  | 犬                                                  |  |
| 5              |     | 2014 文学部  | 男性 | 家族と一緒(実<br>家など)       | 飼育したこ<br>とはない                                             | 飼育したこ<br>とはない | 飼育したこ<br>とはない | 飼育したこ<br>とはない            | ばかわいい                                                 | ばかわいい                             | ばかわいい                                                                                     | ばかわいい                                 | どちらかといえ どちらかといえ どちらかといえ どちらかといえ この中にはない            |  |
|                |     |           |    |                       | 谷田幸田一七一                                                   | 細索にも二         | 细索口           | 御寄せた二                    |                                                       | セナこ いっき ナーゼナこ おもしっち               |                                                                                           |                                       |                                                    |  |

図 1 収集したアンケートデータ (一部)

図1は、GoogleDrive のスプレッドシートに格納されたアンケートデータで、アンケートファイルのシート「enqo ています.

データ数が多いので、セルの移動が大変になります. 連続しているデータの移動や範囲指定はショートカットを と便利です.

右端まで移動 :(End) + → ✝*→* ✆ 最下行まで移動 : (<u>End</u>) + ① ✝*↓* ✆ 右端まで範囲指定 : (ctrl) + (<u>Shift</u>) + (→) ✝*→* ✆ 最下行まで範囲指定 : <u>(ctrl</u>) + (<u>Shift</u>) + ① ✝*↓* ✆ 下方に移動すると、1行目が見えなくなります. 先頭行を固定すると見やすくなります.

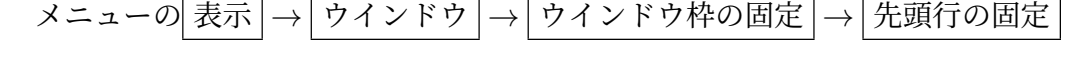

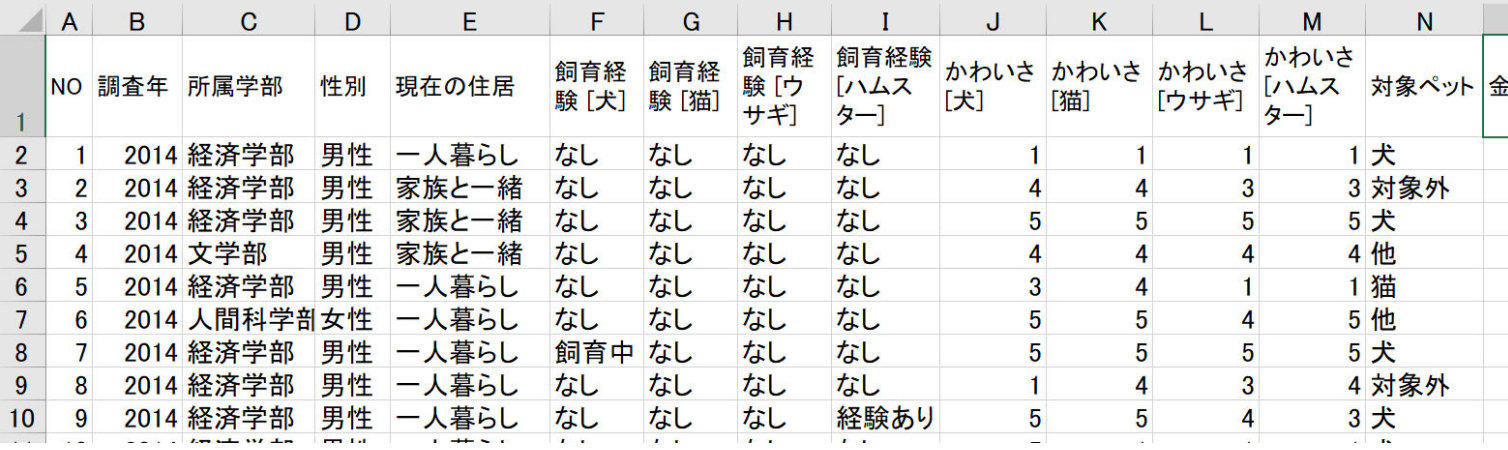

図 2 分析用シートの完成例 (一部分)

# 3.1 分析用ワークシートの作成と NO,学部,性別

図1は、回答は、選んだ選択肢の名称で記述されていて、長い文字列で、集計に手間取ります. そこで、図20 短い文字列や記号,番号に変換します.

- (1) 新しいワークシート,たとえば,「alldata」を作成ます.
- (2) 1 行目を表頭にします. 図 2 のように enqd からコピーしたり, 入力したりします.
- (3) A 列は回答の番号を振ります. 「NO」の列に、オートフィル機能を使って1から 9870 まで順番に番号を# (9871 行目まで)
	- (a)A9871 [に目印「](https://drive.google.com/file/d/1zrPdi0rnjBCT7T81xAuri6PpZcAHuOd4/view?usp=sharing)END」を入力

[名前ボックスに](https://drive.google.com/file/d/1WneCkvWVhKnDisTZXolJmUpiDNm7jXeE/view?usp=sharing) A9871 を入力し,END を入力

- (b)A2 に 1,A3 に 2,A4 に 3 を入力
- (c) A2 で, (ctrl) + (Shift) + (L) を 2 回入力し, A2:A9772 を範囲指定
- (d)メニューの ホーム *→* 編集 *→* フィル *→* 連続データの作成 (e) そのまま OK をクリック

(4)「調査年」「所属学部」「性別」はそのまま,シート「enqd」の値を「=」を使った計算式で代入します.

 $B2:$  =enqd!A2  $C2:$  =enqd!B2 D2:  $|=$ enqd!C2 複写元 B2:D2 | 複写先 B3:D9971 複写先の上下移動は,ショートカットキーを使うと便利です.

動画 enqNN cp wv.mp4:アンケート ワークシートの作成 1(音声付き) 動画 enqNN noetc wv.mp4:アンケート ワークシートの作成 2(音声付き) 動画 enqNN cp.mp4:アンケート ワークシートの作成 1(音声なし) 動画 enqNN noetc.mp4:アンケート ワークシートの作成 2(音声なし)

#### 3.2 変換表による設定

「一人暮らし(含む:寮)」を「一人暮らし」,「家族と一緒(実家など)」を「家族と一緒」と表示します. Vlooku 利用します.ワークシート「convT」に,変換表を作成してあります.

(1) 計算式の設定します.

E2: =VLOOKUP(enqd!D2,convT!\$B\$2:\$C\$3,2,FALSE) 複写元: E2 複写先: E3:E9771

動画 enqNN vl.mp4:アンケート Vlookup 関数による住居の設定

D2 の計算式で,convT!\$B\$2:\$C\$3 の部分は,(<del>F</del>4キーなどを使って絶対参照 (\$マークを付ける) にするのを忘れな しましょう.

同様に,他のペットの飼育経験,かわいさ,対象ペットについて,設定しましょう (図 2 の F 列から N 列).

### 3.3 金額 (欠損値)

金額は、ワークシートの「enqd」の金額の値を利用します. このアンケート項目は、回答をしないことを許して 回答しない場合のセルの値は、空値(値が存在しない)となり、欠損値などと呼ばれています.この空値,欠損値は 計対象から外すサンプルなので,0とは区別して扱います.ある範囲の平均値 (average 関数)を求めたとき,0は平 計対象に含まれますが,空値は集計対象に含まれません.「3 , 9, 0」 の平均値は 4 ですが,「3, 9, 空値」の平均値は

「=enqd!N2」などの計算式を単純に使うと,空値(未回答)は 0 となってしまいます.そこで,IF 関数を使って, 値) のときは,そのまま空白 (空値) が表示されるようにします(""は,(")キーを 2 回押します).

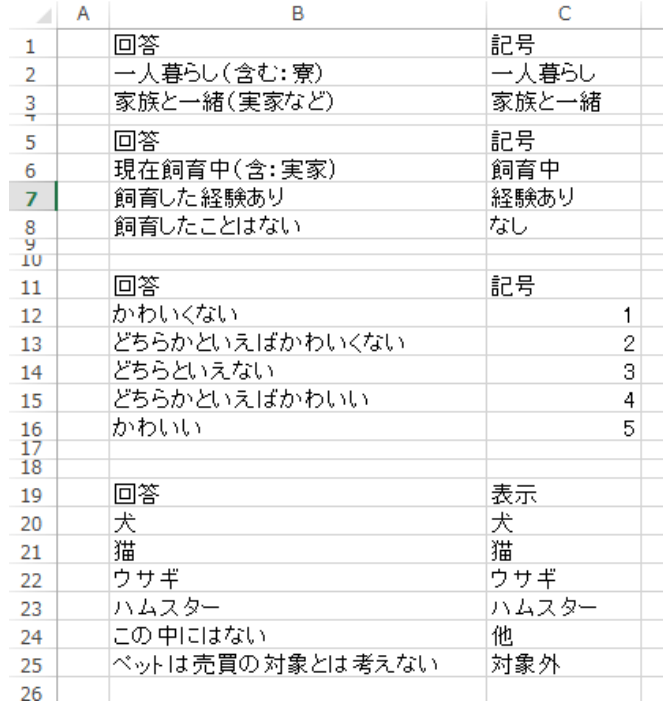

図 3 変換表 (シート「convT」)

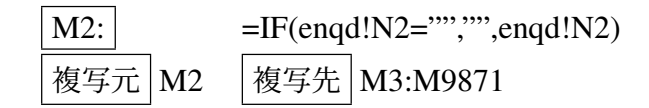

5–8

### 3.4 金額の補正 (クレンジング処理)

アンケートの金額の列 (N 列) の値を見ていくと、負の値やとてつもなく大きな値が入力されています (例 = 1,000,000,000,000,000 や −1). 一般的なペットの最高価格が 100 万円前後であることを考え, 200 万円を超 や負の値の場合,空白の場合は,未回答の扱いとして,空白 (空値) にすることにします.

また、金額の入力で、『前の質問で,「この中にはない」,「ペットは売買の対象ではない」と回答したときは,こ 不要です.』と表示しています.そこで,対象ペットで,「他」または「対象外」の場合も空白 (空値) にします. そこで,M2 の計算式を次のように変更します.

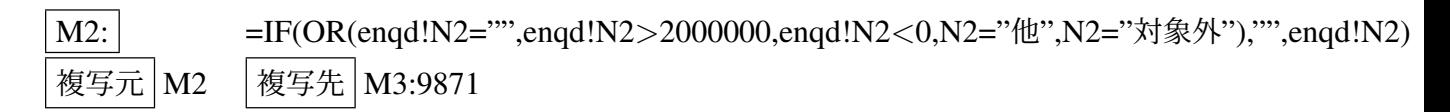

OR 関数は、括弧内の条件のうち、1つでも成立すれば真となる関数です. また、金額の欄(空値か,0未満,20 大)の判定は、ワークシート enqd を参照していて、対象ペットの判定は、alldata の左隣のセルの値で判定していま

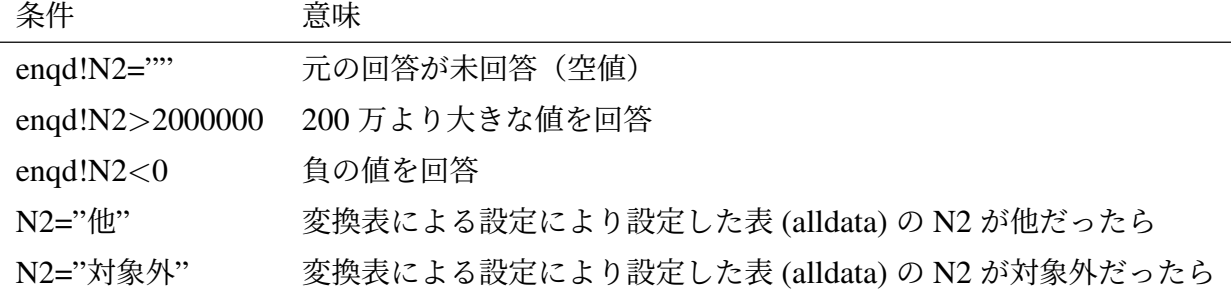

動画 enqNN kingaku1.mp4:アンケート金額の計算式の設定 1

動画 enqNN kingaku2.mp4:アンケート金額の計算式の設定 2

図  $2$  は, 分析用シートの完成例です. セル内での改行 (@lt)+(enter)) や列幅, 行高を調整しました.

# 4 [人数\(件数\)の分析](https://drive.google.com/file/d/1KWZwLP8eB2-xAoMooBNVv25MXIJ4WLlH/view?usp=sharing) (1 次元集計)

表計算ソフトウエアには、ピボットテーブルと呼ばれる集計を行う機能があります.この機能を使うとクロス集 元集計)などを簡単に行うことができます.

まず, 1 次元の集計を行います. 住居について, 「一人暮らし (A)」, 「家族と一緒 (B)」の人数を計算してみます.

#### 4.1 範囲名の定義

図 2 の表を使って分析を行います. 範囲の一番上の行(1 行目)を系列名として使います. ピボットテーブルで 列名は使えませんので,もし,同じ名前の系列名があれば変更してください.

表が大きいので、ウインドウ枠の固定をし、この表をいろいろな分析で使うので、A1:O9771 (O9771 の1文字 ファベットの O(オー) です) に範囲名「alldata」を付けます.

ウインドウ枠の固定 B2 をクリック *→* 表示 *→* ウインドウ枠の固定 *→* ウインドウ枠の固定 名前の定義 A1:O9771 を範囲指定 *→* 数式 *→* 名前の定義 *→* 名前の定義 *→* 名前に「alldata」を入力 範囲指定方法:A1 をクリック → (Ctrl)+(<u>Shift</u>)+① − ✝*↓* ✆*→*  $(\overline{\text{Ctrl}}) + (\overline{\text{Shift}}) + (\overline{\rightarrow})$ ✝*→* ✆

動画 enqnn defname.mp4:アンケートウインドウ枠の固定,名前の定義

## 4.2 ピボットテーブルによる集計と円グラフの作成

■[ピボットテーブルによる集計](https://drive.google.com/file/d/1YVcSp81JjeD7XVmZ1_Os_R3VrW1oV8R_/view?usp=sharing)

(1) 範囲名「alldata」を指定 (または A1:N1156 を範囲指定)

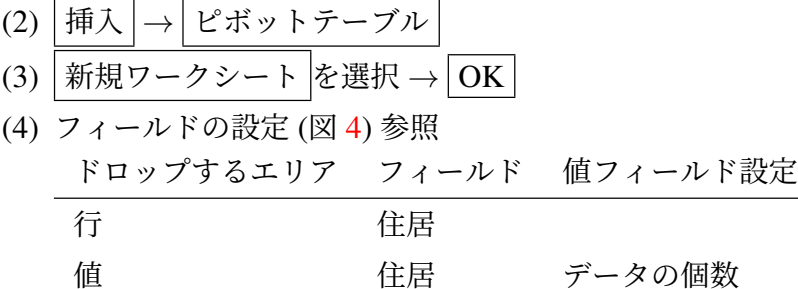

■ピボットグラフによる可視化 円グラフの作成は、ピボットグラフを利用します. ピボットグラフの作成 (図 5)

- (1) ピボットテーブルの部分をクリック (例 A3)
- (2) メニューの ピボットテーブル分析 *→* ピボットグラフ
- (3) 円グラフの中から一番左のものを選択し、 $\overline{\text{OK}}$

動画 enqnn pieC.mp4:アンケート:住居別構成割合 円グラフ

ピボットグラフは、グラフの分析の視点を変えて、自動的にグラフを変更するのに使います. たとえば、図4で のフィールドにドロップする項目を性別にすれば、性別の集計になります. 論文やレポートなどためにレイアウト

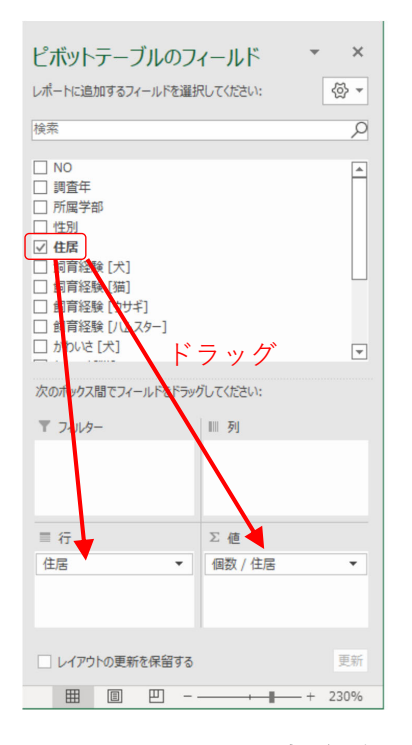

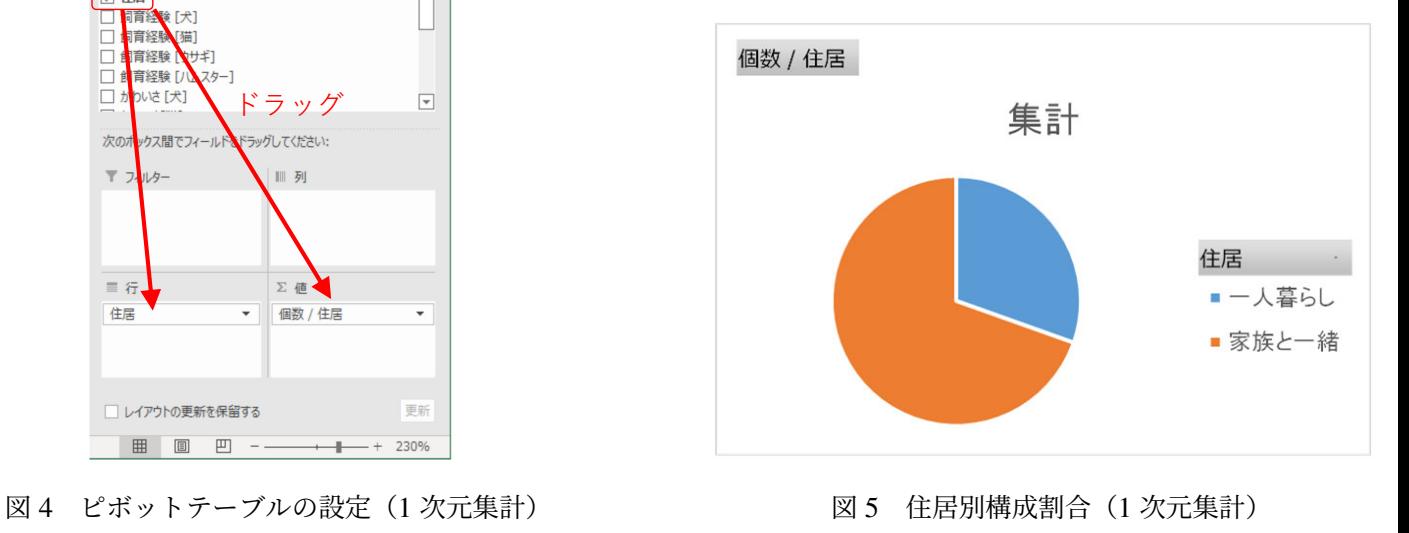

には,別途,通常のグラフを作成することあります.

# 5 クロス集計

クロス集計は、図6の右下のように複数の属性毎(学部、住居別)に個数を数えたり、平均値を求めることを言

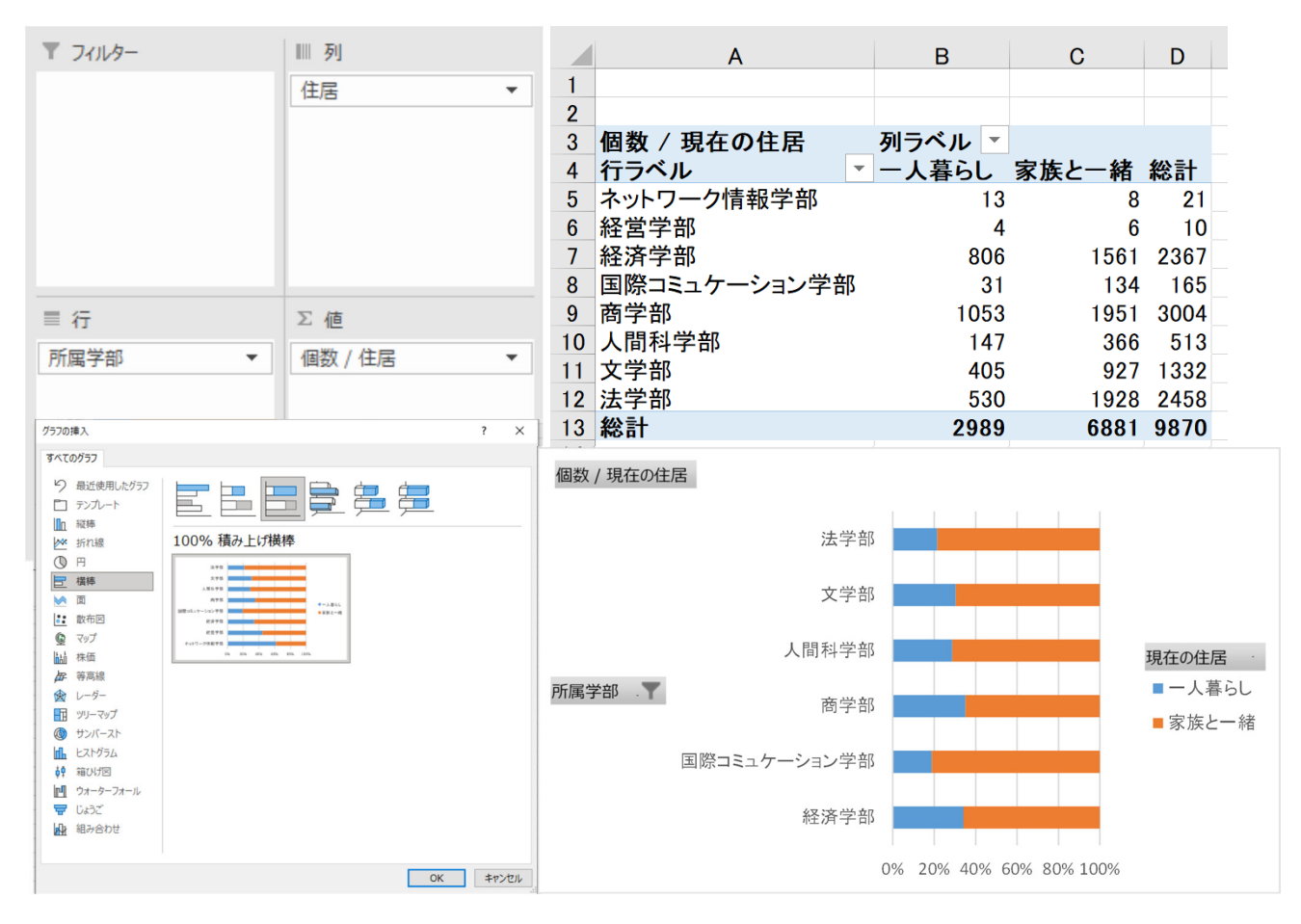

<span id="page-12-0"></span>図 6 学部別住居 (クロス集計)

5–13

### 5.1 学部別の住居

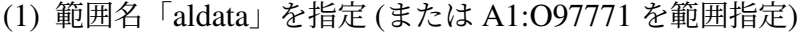

- (2) 挿入 *→* ピボットテーブル
- (3) | [新規](#page-14-0)ワークシート |を選択 → OK |
- (4) フィールドの設定 (6の左下) ドロップするエリア フィールド 値フィールド設定

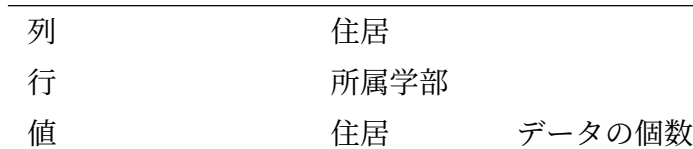

(5) 図 6 の右上のような表が作られます.

(6) ピボットグラフの作成.横棒の中の 100% 積み上げ横棒を選びます(図 6 の左下)

動画 enqnn gakubzyukyo.mp4:アンケート:学部別住居(クロス集計表)

図6では、「経営学部」や「ネットワーク情報学部」という回答がありますが、経営学部・ネットワーク情報学 授業ではこのアンケート調査は行われませんでした. そこで、学部を使った集計には除外することにします. また ミュニケーション学部は 2020 年に設置されたので,このアンケートでは,2020 と 2021 年の 2 年分しかなく,サ も 162 と比較的小数ですが,分析対象とします.

- (1) 図 6 の右下のグラフグラフの 所属学部 びボタンをクリック
- (2) ネットワーク情報学部と経営学部のチェックを外し, OK をクリック
- (3) 図 7 のようなグラフになります.

動画 enqnn gakubzyukyo2.mp4:アンケート:学部別住居 (クロス集計表,学部修正)

<span id="page-14-0"></span>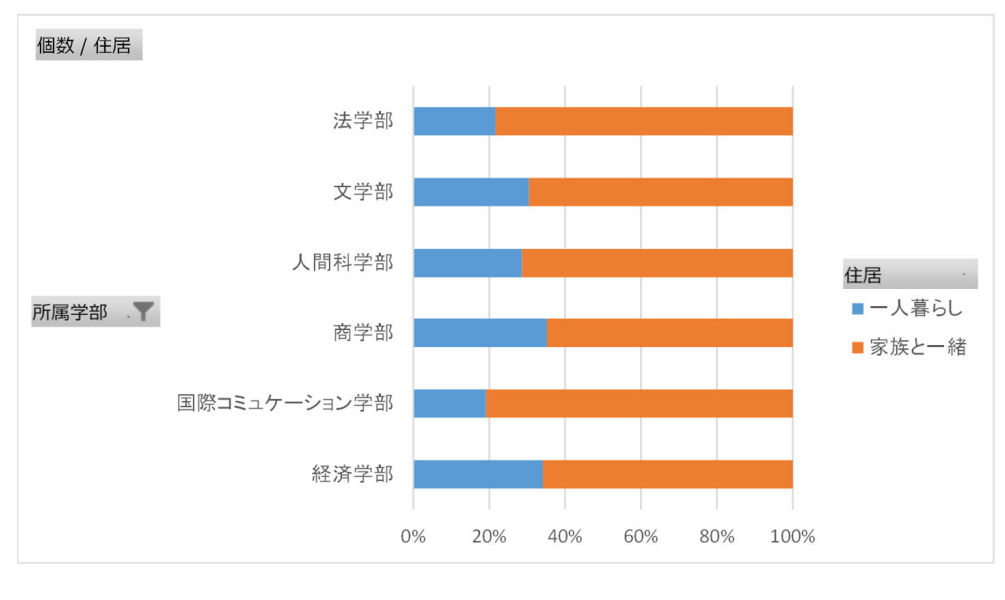

図 7 学部別住居の帯グラフ

### 5.2 犬と猫のかわいさの関係

ペットのかわいさについて、5 段階で表しています. このデータを 1~5 に置き換えています (図 3). 大きけれ ほど、「かわいい」と評価した回答です.このように、順序に意味があるデータは、順序尺度で測られているといい そこで、犬と猫のかわいさの関係がどのようになっているのか、ピボットテーブルを使って分析してみます..

(1) 範囲名「alldata」を指定 (または A1:O9771 を範囲指定)

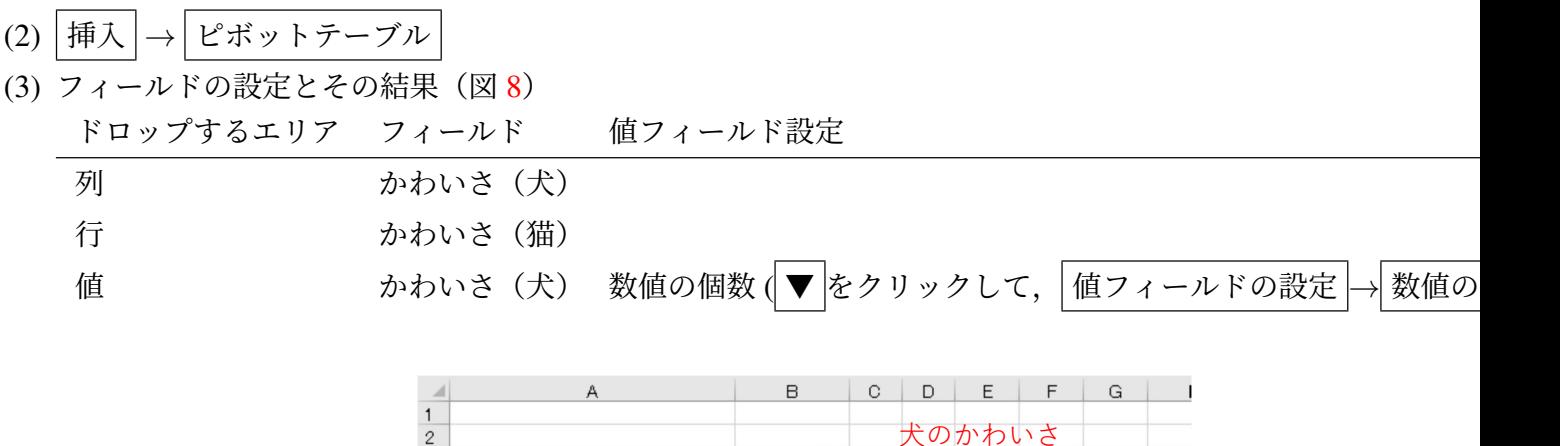

|        |                | Α                               | ᄇ     |     | ◡              | υ   | ᆮ      | ۳    | u    |  |
|--------|----------------|---------------------------------|-------|-----|----------------|-----|--------|------|------|--|
|        |                |                                 |       |     |                |     |        |      |      |  |
|        | $\overline{2}$ |                                 |       |     |                |     | 犬のかわいさ |      |      |  |
|        | 3              | 数値の 個数 / かわいさ [犬]               | 列ラベルー |     |                |     |        |      |      |  |
| $+0$   |                | 行ラベル<br>$\overline{\mathbf{v}}$ |       |     | $\overline{2}$ | з   |        | 5    | 総計   |  |
| $\leq$ | 5              |                                 |       | 356 | 15             | -6  | 45     | 104  | 536  |  |
|        | б              | 12                              |       | 17  | 51             | 11  | 50     | 136  | 265  |  |
| かわ     |                | 13                              |       | 15  | 16             | 255 | 101    | 296  | 683  |  |
|        | a              | 4                               |       | 27  | 30             | 83  | 585    | 892  | 1617 |  |
| 猫の     |                | 15                              |       | 64  | 49             | 167 | 678    | 5711 | 6669 |  |
|        |                | 総計                              |       | 479 | 161            | 532 | 1459   | 7139 | 9770 |  |
|        |                |                                 |       |     |                |     |        |      |      |  |
|        | 12             |                                 |       |     |                |     |        |      |      |  |

図 8 犬と猫のかわいさの分布(ピボットテーブル)

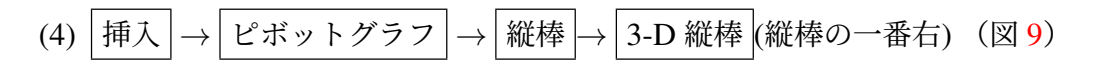

動画 enqnn 3ddogcat.mp4:アンケート:かわいさの比較

■ヒートマップの作成 3D 縦棒ですと,見る角度によって高さの直観的な印象が異なったり,一部縦棒が棒の陰に なかったりします. そこで、図 10 のようなヒートマップを作成ます.

(1) 表の右下に,表示する範囲 (H21:N28) を決めます.

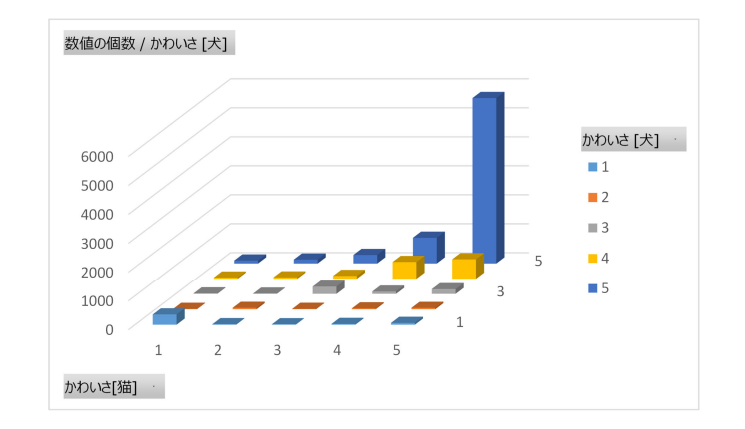

図9 犬と猫のかわいさの分布(ピボットグラフ)

- (2) 表頭 (21~23 行), 表側 (H,I 列) を記入します. ただし, 右上をかわいさの大きな数値するため, I 列は上から, 5*,* 4*, . . . ,* 1 とします(散布図と同じようにします).
- (3) 各行についてピボットテーブルの値を転記します. ただし、フィールドの設定を変更してもうまく対応できるよう, =B9 のように,計算式を手入力します.
	- (a) 24 行目 (猫 5) の設定: J24: =B9 (B9 は, キーボード入力. クリックでの入力は不可)
	- (b) 28 行目 (猫 1) の設定: J28: = B5 (B5 は, キーボード入力. クリックでの入力は不可)
	- (c)J 列の計算式を K 列から N 列まで複写

複写元: J24:J28, 複写先: K24:N28

(4) ヒートマップの背景色の設定

:

(a)J24:N28 を範囲指定(ヒートマップで背景色つける範囲)

<span id="page-17-0"></span>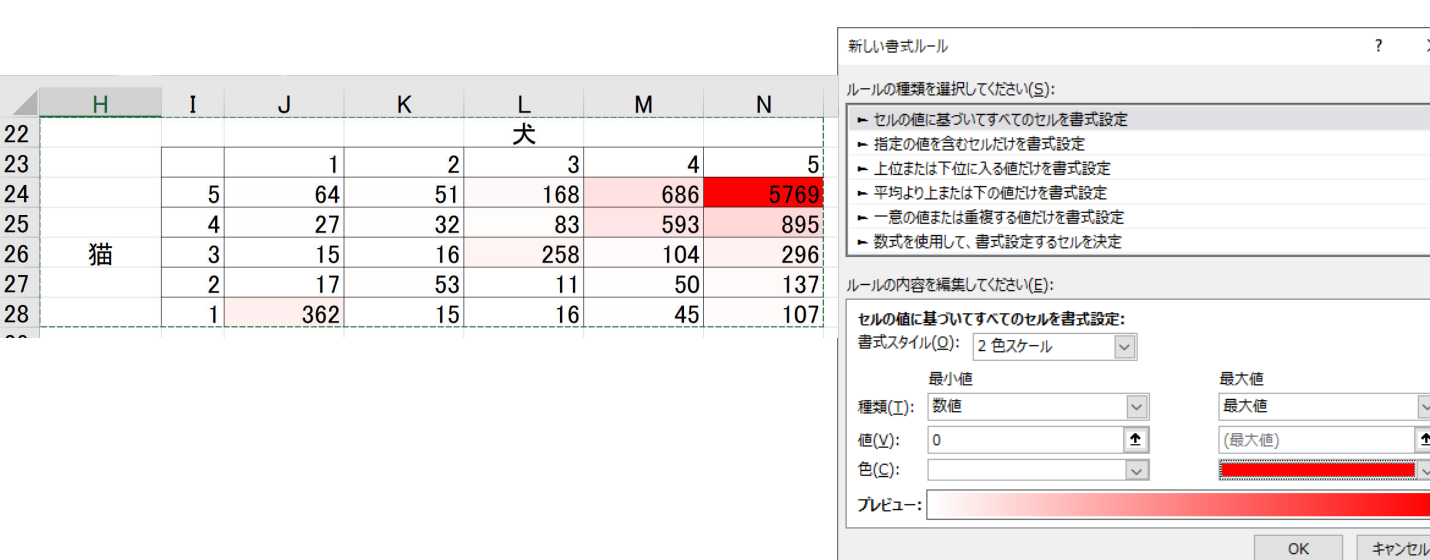

図10 犬と猫のかわいさの分布(ヒートマップ,左)とその設定(右)

OK

- (b)メニューの ホーム *→* スタイル *→* 条件付き書式 *→* 新しいルール
- (c) 新しい書式ルールを定義します (図 10 右). ルールの種類:セルの値に基づいてすべてのセルを書式設定 書式スタイル:2 色スケール 最小値:種類を数値,値を 0, 色は 白にします 最大値:種類を最大値,色は原色に近い色(例では 赤)にします
- (d)  $\boxed{OK}$

動画 enqnn Hmap1.mp4:アンケート:かわいさの比較 (ヒートマップ)

図10右や図9を見ると、圧倒的に、犬、猫ともに「かわいい」もしくは「どちらかといえばかわいい」と回答して [がわかります.](https://drive.google.com/file/d/1G6sGOxm51-jHf4j12Jec42gd3ELhNZ76/view?usp=sharing)

■他の組み合わせの分析 例題では、犬と猫の比較でしたが、他の種類間の比較は次のようにします. 例としてハ とウサギに変更します.

※フィールドを追加する前に、前のフィールドを削除します. 削除しないと、ピボットテーブルが拡大して、ヒー などが消えることがあります.

- (1) ピボットテーブル (例えば A1) を選択し, 右クリックで フィールドリストを表示する で, ピボットテーブル ドウを表示させます.
- (2) 列のボックスから, 2かいさ [犬] を削除します (▼ をクリックして, フィールドの削除
- (3) かわいさ [ハムスター] を列フィールドにドラッグ
- (4) 行ボックスから, かわいさ [猫] を削除し, かわいさ [ウサギ] を行フィールドにドラッグ
- (5) 値ボックスから, 数値の個数 かわいさ [犬] を削除し, [かわいさ [ハムスター] を値ボックスにドラッグ
- (6) 値ボックスの 値フィールドの設定 を 数値の個数 に変更
- (7) 自動的に, ピボットテーブル, 3D グラフ, ヒートマップが書き換わったと思います. ただし, 表頭, 表側の 「猫」の文字の書き換えは手作業で行います.

動画 enqnn\_Hmap2.mp4:アンケート:他の組み合わせのかわいさの比較 (3D 棒, ヒートマップ)

練習:他の2種のペットの組み合わせで、かわいさの関係を分析してみましょう.

# <span id="page-19-0"></span>6 数値の分析

### 6.1 購入対象のペット毎の人数

[購入対象のペット毎の人数をピボットテーブルで求めまし](https://drive.google.com/file/d/1mAIFnIHsCee-TXMsa9RP0vnQlI4iZLOq/view?usp=sharing)ょう.ただし, 対象ペット は 行 にドロップします( 成のとき、1つの系列として扱うようにするため).次に、図 11 のように、棒グラフと円グラフを表示させましょ

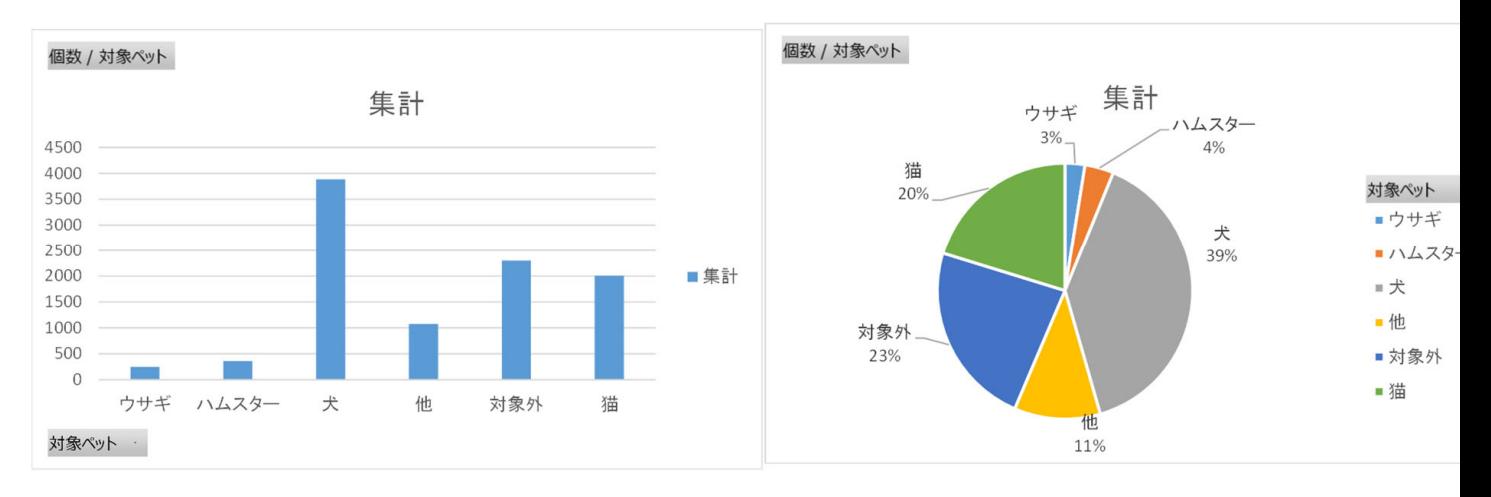

図 11 ペット毎の人数の棒グラフ (左) と円グラフ (右)

動画 enqnn petc.mp4:アンケート:購入対象ペットの構成

#### 6.2 購入対象のペット毎の想定支出金額の平均値

<span id="page-20-0"></span>金額の列を「想定支出金額」と呼ぶことにしましょう. ペット毎に、想定支出金額を回答した人の人数と平均値 す.この場合,購入対象のペットを選択しても,「想定支出金額」を回答しない(空白)人もいます.また,購入対 トの選択で、「他」や「対象外」を選択した回答も集計対象から外します. 次のように2つのピボットテーブルを作

[ドロ](#page-19-0)ップ[する](#page-20-0)エリア フィールド 値フィールド設定 行 すいしん 対象ペット 値 さいちょう 金額 平均 ドロップするエリア フィールド 値フィール 行 すいしん 対象ペット 値 金額 数値の個数

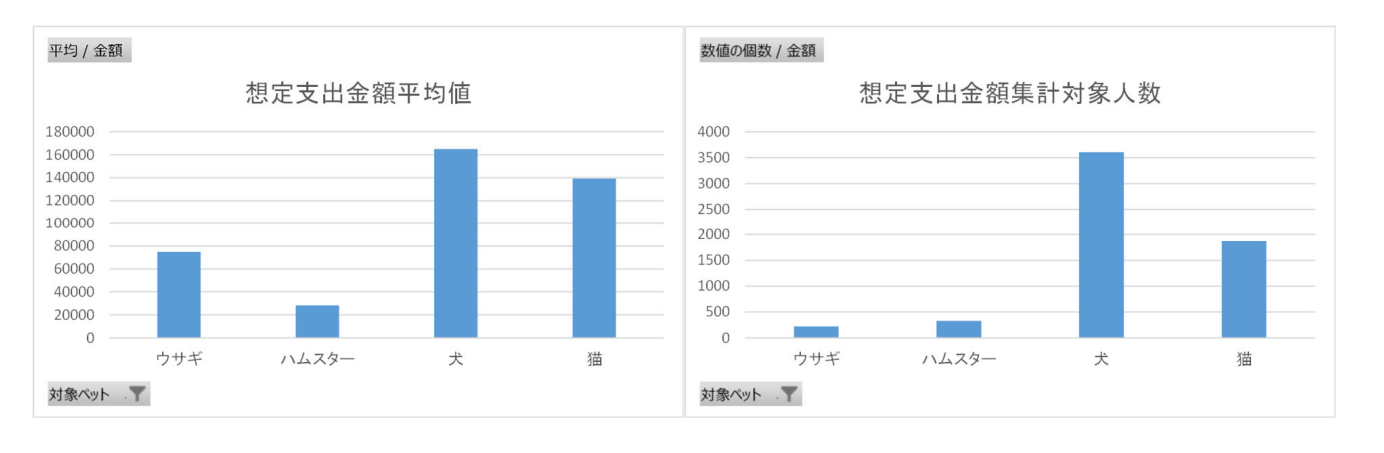

図12 ペット毎の想定支出金額の平均値(左)とその対象件数(右)

動画 enqnn kingakusyukei.mp4: アンケート:ペット毎の想定支出金額の平均値, 対象件数 図 11 と図 12 は若干異なります.これは,前述の対象ペットを選択したのに,金額を記入しなかった回答の影響で

# 7 時系列[の分](#page-22-0)析

時間とともに変化するデータは時系列データと呼ばれています。このアンケートデータも「調査年」の系列があ とともにペットへの関心がどう変化しているか分析できます.

### 7.1 購入対象ペットの調査年ごとの推移

図 13 のように, 調査年ごとに 購入対象ペットがどのように変化するかどうかグラフ化(折れ線グラフ, このグ 布図で作成)してみます.

図13の左上のように、ピボットテーブルを使い、各調査年、ペットの種類毎に人数を数えます. ドロップするエリア フィールド 値フィールド設定

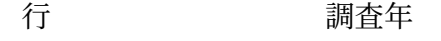

列 オンランス 対象ペット

値 対象ペット 個数

動画 enqnn lineC.mp4:アンケート 調査年ごと対象ペット ピボットテーブルの作成

この表から、図13の左下のように各調査年でそれぞれのペットを選択した割合を計算します.ただし、ピボット (A3:H13) はコピーしにくくなっています,そこで,「= 計算式」を使って,値を転記しながら求めます.

- (1) 年度の複写 A19: |=A5 |, 複写元: A19, 複写先: A20:A26
- (2) ペット名の複写 B18: |=B4 |, 複写元: B18, 複写先: C18:G18

<span id="page-22-0"></span>

|                | A                 | B            | $\mathbf C$  | D    | E      | F      | G         | н    |      | J     | K              |              | M    | N            | $\circ$ |
|----------------|-------------------|--------------|--------------|------|--------|--------|-----------|------|------|-------|----------------|--------------|------|--------------|---------|
|                |                   |              |              |      |        |        |           |      |      |       |                |              |      |              |         |
| $\overline{2}$ |                   |              |              |      |        |        |           |      |      |       |                |              |      |              |         |
| 3              | 個数 / 対象ペット 列ラベル ▼ |              |              |      |        |        |           |      |      |       |                |              |      |              |         |
|                | 4 行ラベル            | <b>▼ ウサギ</b> | ハムスター 犬      |      | 他      | 対象外 猫  |           | 総計   |      |       |                |              |      |              |         |
|                | 5 2014            | 35           | 52           | 485  | 111    | 255    | 217       | 1155 |      |       |                |              |      |              |         |
| 6              | 2015              | 24           | 30           | 271  | 90     | 149    | 156       | 720  |      |       |                |              |      |              |         |
|                | 2016              | 38           | 47           | 569  | 182    | 310    | 333       | 1479 |      |       |                |              |      |              |         |
| 8              | 2017              | 32           | 54           | 459  | 117    | 285    | 197       | 1144 |      |       |                |              |      |              |         |
|                | 9 2018            | 34           | 49           | 473  | 161    | 290    | 245       | 1252 |      |       |                |              |      |              |         |
|                | 10 2019           | 31           | 39           | 527  | 141    | 286    | 274       | 1298 |      |       |                |              |      |              |         |
|                | 11 2020           | 33           | 50           | 612  | 142    | 414    | 341       | 1592 |      |       | 対象ペット毎の構成割合の推移 |              |      |              |         |
|                | 12 2021           | 22           | 41           | 487  | 133    | 309    | 238       | 1230 |      |       |                |              |      |              |         |
|                | 13 総計             | 249          | 362          | 3883 | 1077   | 2298   | 2001 9870 |      | 45%  |       |                |              |      |              |         |
| 14             |                   |              |              |      |        |        |           |      | 40%  |       |                |              |      |              |         |
| 15             |                   |              |              |      |        |        |           |      | 35%  |       |                |              |      |              |         |
| 16             |                   |              |              |      |        |        |           |      | 30%  |       |                |              |      |              |         |
| 17             |                   |              |              |      |        |        |           |      | 25%  |       |                |              |      |              |         |
| 18             |                   | ウサギ          | ハムスター        | 犬    | 他      | 対象外    | 猫         |      | 20%  |       |                |              |      |              |         |
| 19             | 2014              | 3.03%        | 4.50% 41.99% |      | 9.61%  | 22.08% | 18.79%    |      | 15%  |       |                |              |      |              |         |
| 20             | 2015              | 3.33%        | 4.17% 37.64% |      | 12.50% | 20.69% | 21.67%    |      | 10%  |       |                |              |      |              |         |
| 21             | 2016              | 2.57%        | 3.18% 38.47% |      | 12.31% | 20.96% | 22.52%    |      | 5%   |       |                |              |      |              |         |
| 22             | 2017              | 2.80%        | 4.72% 40.12% |      | 10.23% | 24.91% | 17.22%    |      | 0%   |       |                |              |      |              |         |
| 23             | 2018              | 2.72%        | 3.91% 37.78% |      | 12.86% | 23.16% | 19.57%    |      | 2013 | 2014  | 2016<br>2015   | 2017<br>2018 | 2019 | 2020<br>2021 | 2022    |
| 24             | 2019              | 2.39%        | 3.00% 40.60% |      | 10.86% | 22.03% | 21.11%    |      |      |       |                |              |      |              |         |
| 25             | 2020              | 2.07%        | 3.14% 38.44% |      | 8.92%  | 26.01% | 21.42%    |      |      | ━━ウサギ | $ -11479-$     | $-$          | 他    | 一一对象外        | ● 猫     |
| 26             | 2021              | 1.79%        | 3.33% 39.59% |      | 10.81% | 25.12% | 19.35%    |      |      |       |                |              |      |              |         |

図 13 ペット毎の人数割合

- (3) 割合の計算 各ペットの個数を総計で割ります.
	- (a) B19:  $\boxed{\texttt{=B5/SH5}}$ (ウサギの個数を総計で割る. ただし, 総計の列はいつも H 列なので, H の前に \$ を付 照にします. )
	- (b) 複写元: B19, 複写先: B19:G26

動画 enqnn lineC2.mp4:アンケート 調査年ごと対象ペット 割合の計算

図13右のように、散布図で推移のグラフ(折れ線グラフ)を作成します.

- (1) A18:G26 を範囲指定
- (2) メニューの 挿入 *→* グラフ *→* 散布図 *→* 散布図 (直線とマーカー)
- (3) X 軸と凡例が逆の場合:グラフを右クリックして, データの選択 *→* <sup>行</sup>/列の切り換え
- (4) [グ](#page-24-0)ラフを整える

動画 enqnn lineC3.mp4:アンケート 調査年ごと対象ペット 構成割合の推移グラフの作成

# 8 ペット毎, 調査年ごとの分析 (想定支出金額の中央値など)

#### 8.1 平均値での分析

ペットの種類を列、調査年を行に、値を金額の平均値とすれば、図 14 のようなピボットテーブルと金額の平均値 を描くことができます.

ドロップするエリア フィールド 値フィールド設定 行 調査年 列 オンランス 対象ペット

値 金額 平均

また、ピボットグラフの 折れ線のなかの折れ線(一番右)で、図 14 のようなグラフを描くことができます. ま と「対象外」の金額は0になるように計算式で設定したので, 列ラベル をクリックして, 「他」と「対象外」のチ 外し,表示しないようにしましょう.

図 14 をみると,想定支出金額の平均値が犬が 13 万円~21 万とかなり高額になっており,また,年を追うごとに いるように見えます.想定支出金額の値を見ると、所々に大きな金額(外れ値)を回答しています. 人間が主観的

<span id="page-24-0"></span>

| A       | в                         | C           | D           | E           | F           | 平均 / 金額 |                                                             |  |
|---------|---------------------------|-------------|-------------|-------------|-------------|---------|-------------------------------------------------------------|--|
|         |                           |             |             |             |             | 250000  | 各ペットの想定支出金額の平均値の推                                           |  |
|         |                           |             |             |             |             |         |                                                             |  |
| 平均      | 金額 列ラベル<br>$\overline{r}$ |             |             |             |             | 200000  |                                                             |  |
| 4 行ラベル  | ▼ ウサギ                     | ハムスター       | 犬           | 猫           | 総計          |         |                                                             |  |
| 5 2014  | 37560                     | 25347.97826 | 133152.0458 | 108075.335  | 115170.5521 | 150000  | 対象ペット                                                       |  |
| 6 2015  | 53004.73684               | 22500.17857 | 145392.1224 | 93032.78417 | 116449.471  |         | ーウサギ                                                        |  |
| 7 2016  | 59143.14286               | 17573.75    | 139971.9029 | 142167.927  | 132285.3617 | 100000  |                                                             |  |
| 8 2017  | 80500.16667               | 26547.64151 | 142725.6897 | 135648.3316 | 129466.5858 |         | ・ハムスター                                                      |  |
| 9 2018  | 90051.6875                | 28366.5     | 162680.0069 | 134444.4511 | 142721.2738 | 50000   |                                                             |  |
| 10 2019 | 49905.71429               | 28367.36111 | 165712.3004 | 154012.7782 | 151841.4461 |         |                                                             |  |
| 11 2020 | 102343.75                 | 30576.19565 | 201476.9965 | 146487.3611 | 171977.6687 |         | 猫                                                           |  |
| 12 2021 | 140789.4737               | 47218.75    | 210137.2511 | 173082.8235 | 188658.1944 |         |                                                             |  |
| 13 総計   | 74879.64                  | 28440.21922 | 164953.7869 | 139338.9184 | 146111.0538 | 調査年     | 2021<br>2019<br>2018<br>2020<br>2014<br>2015<br>2016<br>201 |  |

図 14 ペット毎の平均金額の推移

たデータなど外れ値を含むデータは,平均値の他に外れ値の影響が少ない中央値なども求めた方がよいでしょう.

#### 8.2 箱ひげ図

箱ひげ図は、サンプル(データ)の散らばり具合を見るときに使われます。ほぼすべてのサンプルがどの範囲に ているのか、また、約半分のサンプルがどの範囲に散らばっているのかや、中央値や平均値がどこに位置している 感的に把握できます.

図 15 は、箱ひげ図の大まかな見方です. 黒の線や文字が箱ひげ図で、色の付いた線や文字は説明です. 2 つの系 データ(サンプル)があり、そのデータがどのように分布しているかを示しています.真ん中の長方形の部分とそこ 字形の線)が出ています.

上下のひげの端から端までがサンプルが分布している範囲を示しています. A のサンプルは 10 から 130 のあい あること,B のサンプルは 10 から 140 のあいだにほぼあることを示しています.

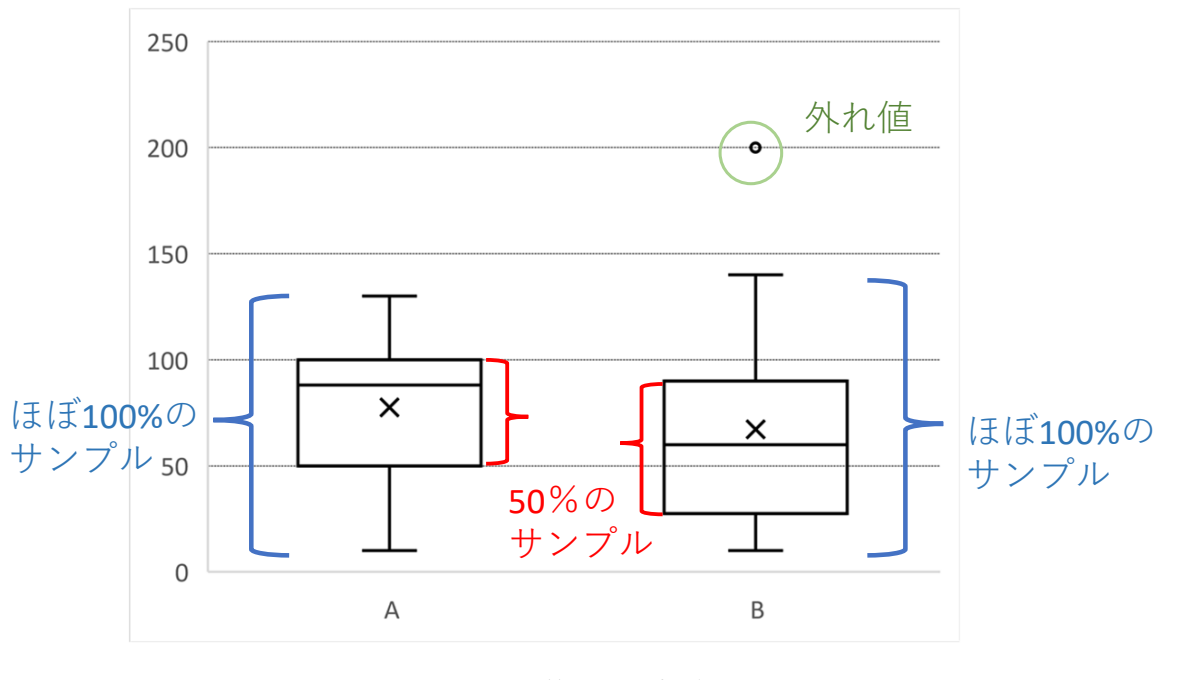

図 15 箱ひげ図 概略

長方形の部分は、真ん中の 50% のサンプルが分布している範囲を示しており、真ん中の線が中央値を表しています. A は 50 から 100 のあいだに半分のサンプルが, B は 27.5 から 90 のあいだに半分のサンプルがあることを示しています. 「×」 印は平均値を表しています.

「ほぼ 100%」と書いたのは,外れ値(極端に大きなサンプルや小さいサンプル)があるとき,ひげの外側に別途点(●) を打つことになってます. B は, 200 という外れ値があるので, ひげの外側に点を打っています.

A は,中央値の線が箱の上方であったり,下のひげが長く伸びています. 中央値 88 付近に沢山のサンプルがあり,小さな

値のサンプルが広く分布していることを示しています. 逆に, B は中央値 60 より上に, 広い範囲にサンプルが分布 こと[がわ](#page-26-0)かり,上方に外れ値があることもわかります.

<span id="page-26-0"></span>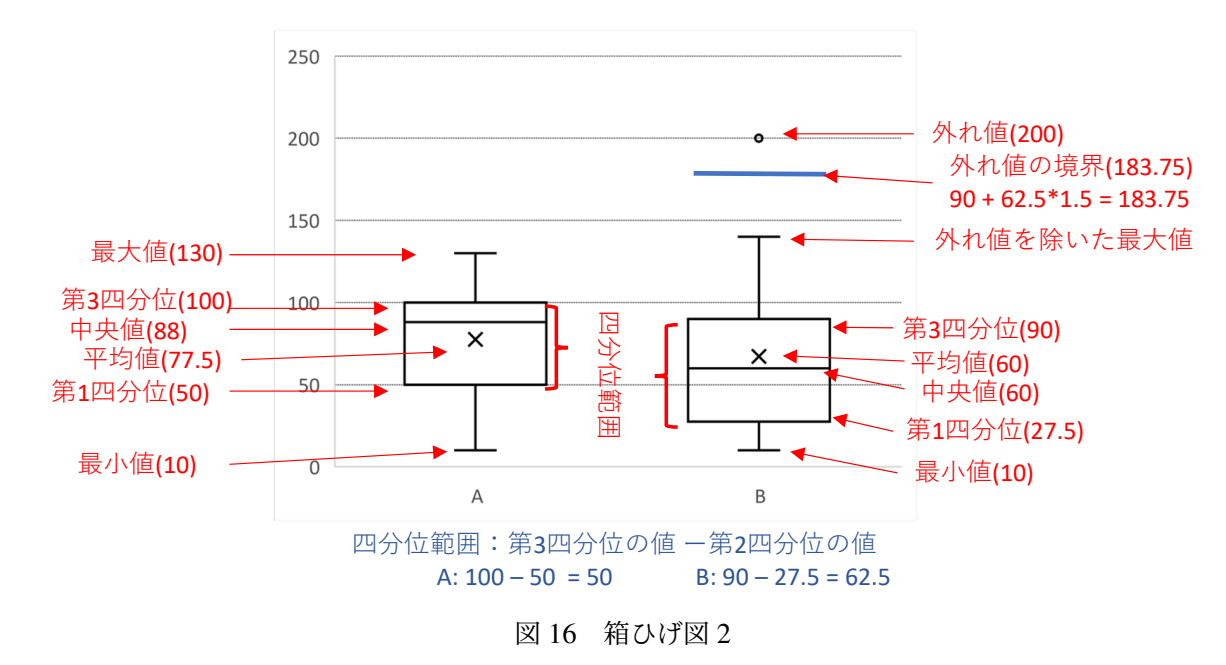

図 16 は,箱ひげ図の詳細です. 箱ひげ図は四分位数(最小値,第1四分位数,中央値 (第2四分位数),第3四分 大値)と平均値を基に描かれます. サンプルを小さい順に並べ替えて, 四分位は, 小さいサンプルから 1/4 を第1 2/4 を第 2 四分位 (中央値), 3/4 を第 3 四分位と呼びます. 第 1 四分位から第 3 四分位のあいだに, おおよそ 50 プルが含まれます.

あまりに大きな値,小さな値は、外れ値として、箱ひげ図の外に出し、点を打ちます. 外れ値かどうかの基準(t <sup>第</sup> 3 四分位 + [四分位範囲 *×*1*.*5] より大きな値を 上のひげより上に点を打ち,

<sup>第</sup> 1 四分位 *−* [四分位範囲 *×*1*.*5] より小さな値を 下のひげより下に点を打ちます. 外れ値以外のサンプルでの最大値を上方向のひげの端,最小値を下方向のひげの端として箱ひげ図を描きます.

## 8.3 箱ひげ図の描き方(ペット毎の箱ひげ図の作成)

Excel では、図 17 のように分類項目別(例題ではペット別)に、箱ひげ図を作成する機能があります. しかし Excel では、空値を含んだデータの箱ひげ図は作成できません. そこで、金額が空値(対象ペットが「対象外」で金 に設定したサンプルも含む)の行を削除した表を作成し,箱ひげ図を作成します.ただし,元のデータ (シート「al ど)は残すため、元のデータの必要な部分をコピーして作成し、ソート機能を使って金額が空値以外のサンプルを ひげ図を作成します.

<span id="page-27-0"></span>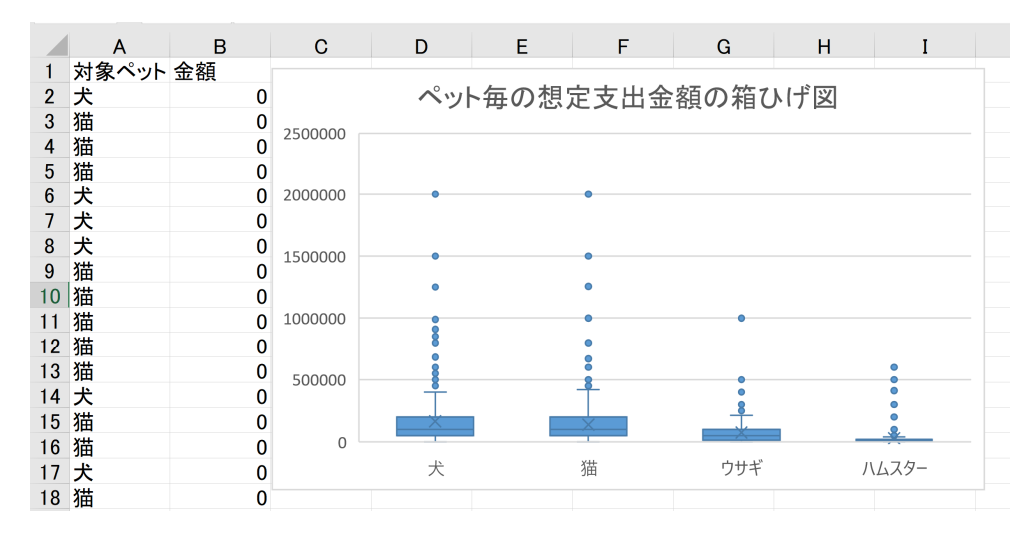

図 17 ペット別箱ひげ図 1

#### 箱ひげ図のためのデー[タを](#page-27-0)作成

- (1) 新しいワークシートを作成します (例: 福ひげ図)
- (2) alldata の必要な部分対象ペットと金額の列を 箱ひげ図 にコピー (値貼り付けを利用) します.
	- (a) alldata の N1:O9771 を範囲指定し, コピー
	- (b) 箱ひげ図 の A1~に |値 で貼り付け
- (3) B 列を基準に,A 列と B 列の値を B 列の値の小さい順に並べ替えます.
	- (a)A1:B977 を範囲指定

(b) メニューロータ
$$
\rightarrow
$$
 並ベ替え

- (c) 先頭行をデータの見出しとして使用する にチェックを入れる
- (d) 最優先されるキー: 金額
- (e)並べ替えのキー: セルの値
- (f)順序: 小さい順
- $(g)$  OK
- (4) 6038 行目まで数値が記入されたサンプル, 6038 行以降が空白のセルになっています. A1:B6038 が箱ひげ タになります(図 17 の左). 金額の欄を空値にする条件の違いにより、6038 は若干異なることがあります.

箱ひげ図を描画

- (1) A1:B6038 を範囲指定
- (2) メニューの 挿入 *→* グラフ *→* 統計グラフ *→* 箱ひげ図

図 17 の右側のグラフが表示されます.

各ペットについて、大きな金額の方向に多数の外[れ値](#page-24-0)があり、データの分布が見えにくくなっています. そこで 範囲を 0~500000 の範囲に絞って表示します(図 18).

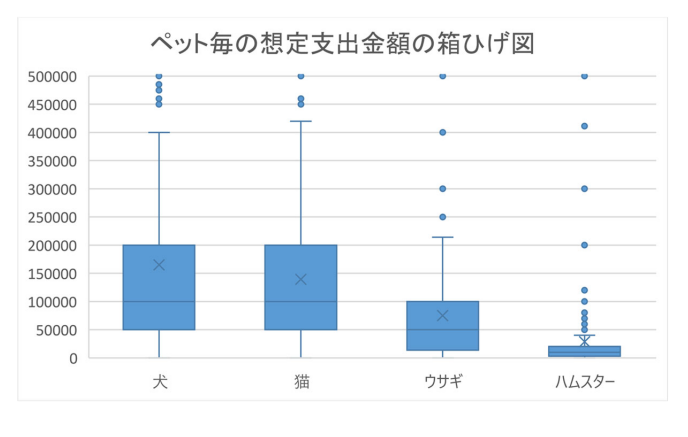

図18 ペット別箱ひげ図 2 (縦軸の範囲を変更)

#### 動画 enqnn boxplot.mp4:アンケート 箱ひげ図の作成

|図 18 を見ると,犬と猫の箱ひげ図はほぼ同じで半分の回答が 5 万から 20 万であることが分かります.犬と猫で 様の金額を考えていることが分かります. 図 17 では、犬のほうが上方への外れ値が多く、その影響などで、平均 は若干,犬のほうが高くなっています.これは,図 14 で平均値が少し犬の方が大きいことに表れています.

ウサギは明らかに犬と猫よりも低い範囲に,ハムスターはさらに低い範囲に分布していることがわかります.

## 8.4 調査年・ペット別の分析

箱ひげ図では,四分位の値や平均値を図示することができました.本節では,関数等によって,調査年・ペット 値・四分位点の値・調整平均値の値を求めてみます.

8.4.1 調査年・ペット別の平均値・四分位・調整平均値の計算

■調査年・ペット別のデータの抜き出し ピボットテーブルには、中央値や第1四分位、第2四分位、調整平均値 機能がありません. そこで,調査年, ペットの両方 または片方を指定して, その指定されたサンプルのみを対象に 数を使い,各値を求めます.

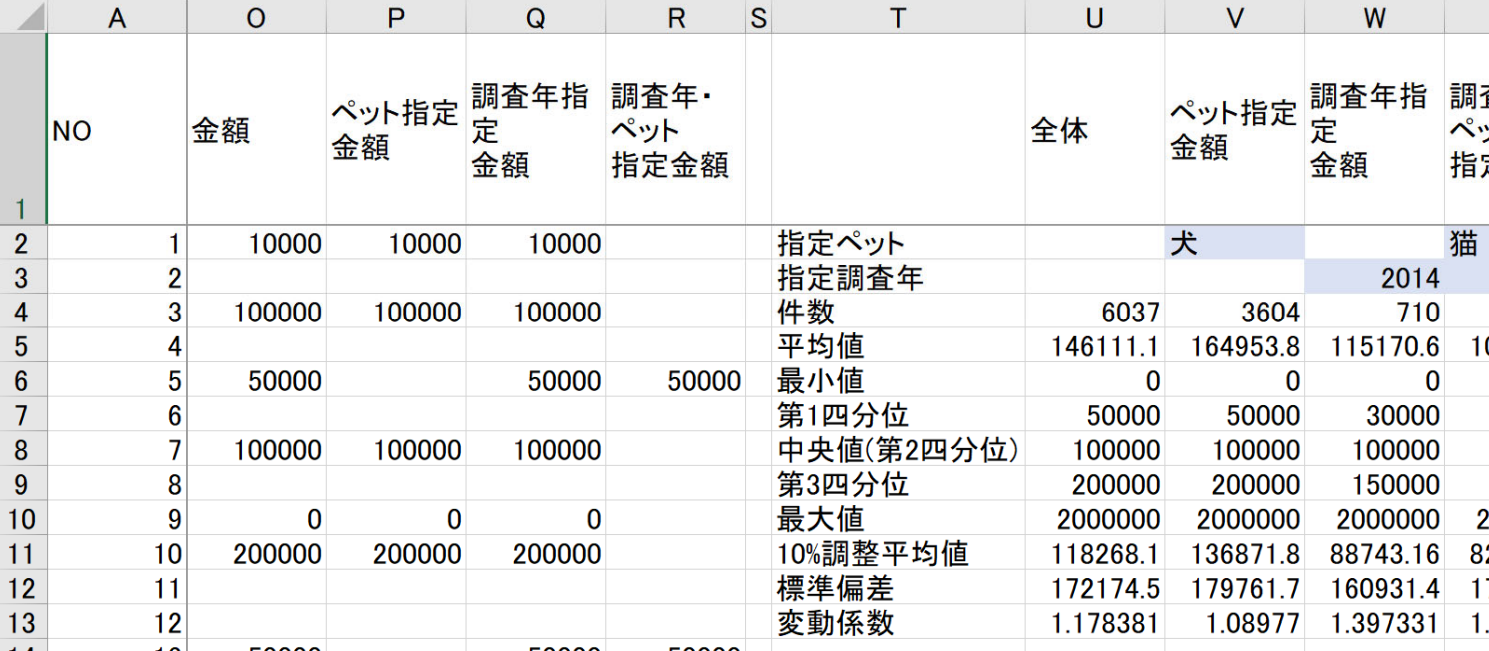

図 19 調査年ペット別計算表

図 19の 1 行目の N 列から X 列, T 列の 2 行目から 13 行目の表頭, 表側を入力してみましょう. また, V2,X2

象ペット名 W3,X3 に仮に対象調査年を入力しておきましょう.

図 19 は, 計算表で, P 列は V2 で指定したペットのみ値を表示し他は空白としたもの, Q 列は W3 で指定した調 値を表示し他は空白としたもの, R 列は X2, X3 で指定したペット・調査年のみ値を表示し他は空白としたもので 式は次のようになります.

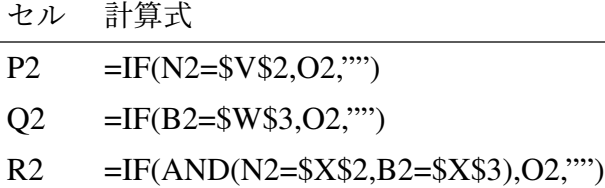

この P2~R2 の計算式を下方へ複写します.

動画 enqnn\_QUARTILE1.mp4:アンケート 指定ペット,調査年の抜き出し

■調査年・ペット別の集計値の計算 ペット毎の想定支出金額の集計値として、回答者数,最小値,第1四分位数 (第2四分位数),第3四分位数,最大値,平均値,10%調整平均値,標準偏差,変動係数を計算します.

サンプルを小さい順に並べ替えて,四分位は,小さいサンプルから 1*/*4 を第 1 四分位,2*/*4 を第 2 四分位(中央値),3*/*4 を第3四分位と呼びます. 第1四分位から第3四分位のあいだに、おおよそ50% のサンプルが含まれます.

10% 調整平均値は、小さいサンプルから 10% 大きいサンプルから 10% のサンプルを除外して、残った 80% の の(単純)平均値を求めたものです.

標準偏差は、データのチラバリを表す指標で、平均値からおおよそどれくらい離れているかの指標です. 異なる チラバリを比較するための指標で,標準偏差を平均値で割った値です.

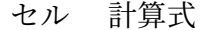

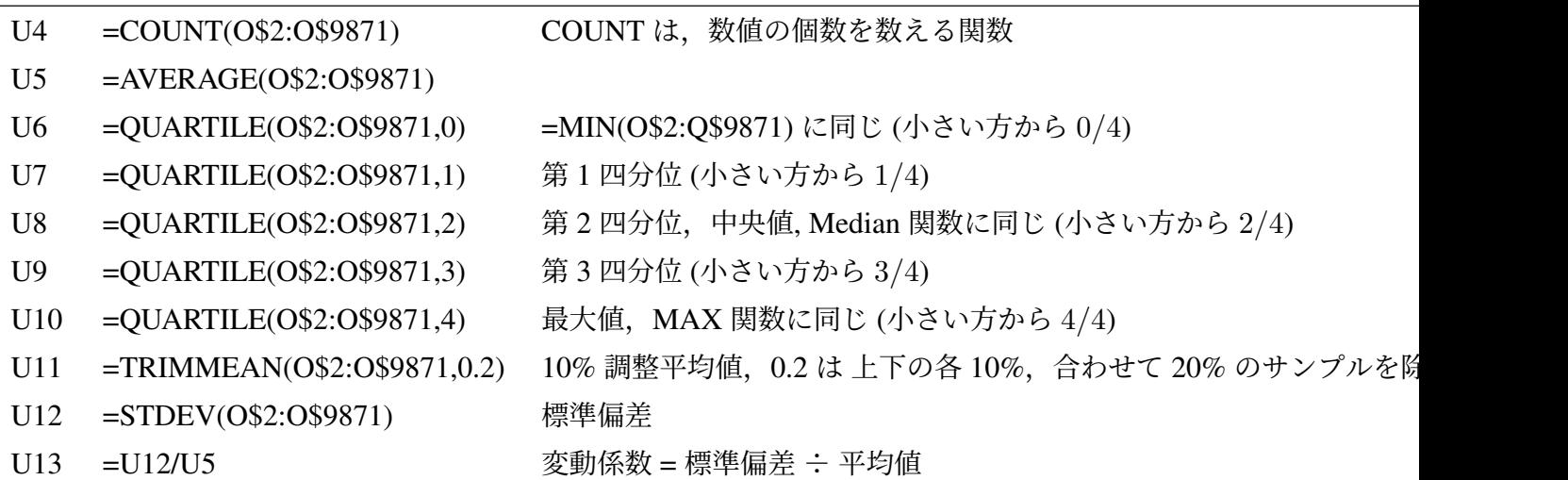

QUARTILE 関数は、四分位を求める関数で、最初の引数に範囲,第2の引数に小さい方から ?/4 のいくつの位置 指定します.0 で 0*/*4 = 0% 小さい方から 0% 最小値,1 で 1*/*4 = 25% 小さい方から 25% 第 1 四分位,2 で 2*/*4 = 50% 小さい方から 50% 第 2 四分位 = 中央値,3 で 3*/*4 = 75% 小さい方から 75% 第 3 四分位 4 で 4*/*4 = 100% 小さい方から 100% 最大値を表します.

TRIMMEAN 関数は、調整平均値を求める関数で最初の引数に範囲、第2の引数で、合わせて何パーセントの値 るかを指定します.

STDEV 関数は、標準偏差を求める関数で最初の引数で範囲を指定し、標準偏差を平均で割って変動係数を求めて U4:U13 の計算式を U4:X13 に複写します.

動画 enqnn QUARTILE2.mp4:アンケート 四分位点などの計算

V2,W3,X2,X3 の値を変更することにより、それぞれの集計値を求めてることができます. ペット別の集計値を 表を作成するには次のようにします.

- (1) V2 にペット種 (例えば 犬) を入力
- (2) 集計値が計算されます.
- (3) V2:V13 をコピーします.
- (4) 集計値記載用のワークシートに 値貼り付け をします.
- (5) (1) に戻り別のペット種を入力しくり返します.

動画 enqnn QUARTILE3.mp4:アンケート 対象ペット・調査年の変更

#### 8.4.2 ヒストグラム (度数分布表) の作成

■データの抜き出しと空白のセルの削除 箱ひげ図の作成と同様に Excel では、ヒストグラムの作成では空白のセ 付けません. そこで、データを抜き出し、別のワークシートに貼り付け、ソートで数値だけのセルにし、ヒストグ きます.

犬の金額のヒストグラムを作成してみます.

- (1) V2 に犬を設定します,
- (2) P 列に犬の金額が表示されます.
- (3) P2:P9871 を範囲指定して,コピー
- (4) 犬のヒストグラム作成用のワークシートを作成し,A1から値貼り付け(A1をクリックし, 形式を選択して貼り
- (5) 犬のヒストグラム作成用のワークシートで,A1:P9770 を範囲指定
- (6) データ *→* 並べ替え
- (7) 先頭行を見出しとして使用する のチェックされいないことを確認
- (8) 最優先されるキー: A 列
- (9) 並べ替えのキー: セルの値

(10) 順序: [小さい順](https://drive.google.com/file/d/1xsyFEj6wS-CaTerO99DZfXGP2Nu_EfYY/view?usp=sharing)  $(11)$  OK

動画 enqnn histram1.mp4:アンケート ヒストグラム用サンプルを抜き出す

ソートされた一番下の数値のセルが何行目か確認します. 例題の場合, 6037 行目になります. 図 20 のような階級幅が 50000 円のヒストグラムを作成します.

■ヒストグラム(グラフ)の作成

- (1) ヒストグラム化する範囲(数値のみ,例では,A1:A6037) を範囲指定
- (2) メニューの 挿入 *→* グラフ *→* 統計グラフの挿入 *→* ヒストグラム
- (3) ヒストグラムが作成される. 適当に横幅を長くする.
- (4) 階級幅を 50000 にするため,ビン(ヒストグラムの棒の間隔)を 50000 にする. X 軸で右クリックし, 軸の書式設定 ビンの幅を 50000 に変更
- 200 万を越えるサンプルは、異常値として取り除いているので、最後は 2,000,000 までです. 動画 enqnn histram2.mp4:アンケート ヒストグラムの作成

![](_page_35_Figure_0.jpeg)

図 20 犬の金額のヒストグラム

図 20 は、度数のピークが金額が少ない階級に集中し、右に歪んだグラフになります.他の形状については、なる 学園:ヒストグラムのヒストグラムの形状を参照ください.

# 9 自由記述欄の分析

2023 年度から実施した自由記述欄をテキスト分析を行ってみたいと思います.

- 1) 共起ネットワーク図や階層的クラスター分析により,全体の傾向を把握することと,
- 2) 出現する抽出語により回答を分類し、自由記述欄にどのような分類の回答が多いかなどを分析をしてみましょう. アンケートでは、「ペットに関する意見や思いを記述してください.」と表示し、自由記述で回答してもらいまし 分析では,KH Coder を使って,語を抽出し,各回答者の回答を集計単位として
- 1) の共起ネットワークと階層的クラスター分析を行い,
- 2) 各回答,抽出語の一覧表を作成し、分類するための語(複数)を指定して、その語を含む回答を分類していきま

#### 9.1 準備

9.1.1 Excel ファイルのダウンロード

自由記述を含むデータファイルは, フキストのページ からダウンロードできます (enq\_freeWtext2023.xlsx(自由 むファイル)).

このファイルは,アンケート番号と調査年が付加しています.P 列 (自由記述の回答の列) に,1 人の回答者の自 1つのセルに入力されています. 回答内容を見てみてください.

#### 9.1.2 表記のゆれの修正

自由記述欄を眺めていくと,表記の揺れが見られます.例えば,「かわいい」と「可愛い」の2つの表記がありま Coder では、ひらがなだけの形容詞の語は「形容詞 B」として一般的な語として分類されるので、すべて、漢字の に置換して分析することにします (参考 URL:https://www.jstage.jst.go.jp/article/mathling/31/1/31 36/ pdf/-char/ja).

他にも,重要そうな(文章の特徴に影響を与える)語で表記の揺れがあれば,置換して分析しましょう.

- (1) P 列のみを置換の対象にするので, P 列をクリック
- (2) 検索する文字列: | かわいい | 置換後の文字列: | 可愛い
- (3) 次を検索 をクリックし,正しければ, すべて置換 をクリックします.

動画:アンケート:テキスト分析:表記の揺れ修正

VDI の KH Coder で分析するため, OneDrive 専修大学に保存しておきます.

#### 9.1.3 KH Coder の起動と読み込み

起動と分析対象ファイルの指定 (図 21)

- (1) 専修大学 VDI にログオンします.
- (2) 前小節で,「可愛い」に変換した Excel ファイル(enq freeWtext2023.xlsx)の保存場所を確認します.
- (3) KH Coder を起動します.
- (4) KH Coder のメニューの プロジェクト *→* 新規
- (5) 分析対象ファイル: 参照 をクリックして, enq\_freeWtext2023.xlsx を選択します.
- (6) 分析対象とする列: 分析対象のテキストの列を選びます. ここでは, 自由記述 を選びます.
- (7) 言語: 日本語 のままで, MeCab を選択します(教員の指示により ChaSen のこともあります).
- (8) OK をクリックします.
- (9) 次の前処理を行います.KH Coder のメニューの 前処理 *→* 前処理の実行

動画:アンケート:テキスト分析:ファイル読み込みと前処理

![](_page_38_Picture_46.jpeg)

図 21 自由記述分析:KH Coder への読み込み

# 9.2 KH Coder による分析

## 9.2.1 抽出語の表示

**ッール → 抽出語 → 抽出語リスト** 

で,どのような語が使われてるのかが表示されます (図 22).

|                        |                | ■ 抽出語リスト      |              |     |  |  | $\Box$ | $\times$ |  |  |  |  |  |
|------------------------|----------------|---------------|--------------|-----|--|--|--------|----------|--|--|--|--|--|
|                        | Filter Entry   |               |              |     |  |  |        |          |  |  |  |  |  |
|                        | 検索             | クリア           |              |     |  |  |        |          |  |  |  |  |  |
|                        |                |               |              |     |  |  |        |          |  |  |  |  |  |
| フィルタ設定<br>OR検索<br>部分一致 |                |               |              |     |  |  |        |          |  |  |  |  |  |
| List                   |                |               |              |     |  |  |        |          |  |  |  |  |  |
| #                      |                | 抽出語           | 品詞/活用        | 頻度  |  |  |        |          |  |  |  |  |  |
|                        | 1              | ペット           | 名詞           | 575 |  |  |        |          |  |  |  |  |  |
| ⊞                      | $\overline{2}$ | 飼う            | 動詞           | 555 |  |  |        |          |  |  |  |  |  |
| $\boxplus$             | $\overline{3}$ | 思う            | 動詞           | 460 |  |  |        |          |  |  |  |  |  |
| 田                      | $\overline{4}$ | 癒す            | 動詞           | 152 |  |  |        |          |  |  |  |  |  |
| ⊞                      | 5              | 可愛い           | 形容詞          | 145 |  |  |        |          |  |  |  |  |  |
|                        | 6              | 動物            | 名詞           | 135 |  |  |        |          |  |  |  |  |  |
|                        | 7              | 猫             | 名詞C          | 131 |  |  |        |          |  |  |  |  |  |
|                        | 8              | 犬             | 名詞C          | 119 |  |  |        |          |  |  |  |  |  |
| 田                      | 9              | 考える           | 動詞           | 93  |  |  |        |          |  |  |  |  |  |
|                        | 10             | 飼育            | サ変名詞         | 92  |  |  |        |          |  |  |  |  |  |
|                        | 11             | 責任            | 名詞           | 92  |  |  |        |          |  |  |  |  |  |
|                        | 12             | 自分            | 名詞           | 84  |  |  |        |          |  |  |  |  |  |
|                        | 13             | 存在            | サ変名詞         | 79  |  |  |        |          |  |  |  |  |  |
|                        | 14             | 人             | 名詞C          | 73  |  |  |        |          |  |  |  |  |  |
|                        | 15             | 家族            | 名詞           | 65  |  |  |        |          |  |  |  |  |  |
| $\boxplus$             | 16             | 買う            | 動詞           | 63  |  |  |        |          |  |  |  |  |  |
|                        | 17             | 命             | 名詞C          | 60  |  |  |        |          |  |  |  |  |  |
|                        | ▽ 棒グラフ         |               | □ 検索時もフィルタ有効 |     |  |  | 前100   | 次100     |  |  |  |  |  |
|                        |                | 《文錦》 ワードクラウド※ | Excel出力      |     |  |  |        |          |  |  |  |  |  |

図 22 自由記述分析:抽出語リスト

動画:アンケート:テキスト分析:抽出語の表示

今後、各回答の特徴を分析していきます. どの語が回答の特徴を示すのかを検討しています. ほとんどの回答で いる語は、特徴を表しているとは言えず、また、少ない回数しか現れない語は、他の回答との共通点を見いだす です.

そこで,分析対象にする語の出現回数を 10 以上 200 以下で分析してみたいと思います.

### 9.2.2 共起ネットワーク

- (1) ツール *→* 抽出語 *→* 共起ネットワーク
- (2) 最小出現回数:10 最大出現回数:200
- (3) 強い共起関係ほど濃い線に と 最小スパニング・ツリーだけを描画 にチェックを入れる (図 24)
- (4) 共起ネットワーク図 (図 24) が表示されます.

![](_page_41_Picture_24.jpeg)

図 23 自由記述分析:共起ネットワーク設定

図 24 をみると,同じ回答で使われている語同士が線で結ばれています. 各 Subgraph の語の集まりで,回答の特徴 きたそうです.

![](_page_42_Figure_0.jpeg)

図 24 自由記述分析:共起ネットワーク

動画:アンケート:テキスト分析:共起ネットワーク図

- 9.2.3 階層的クラスター分析
	- (1) ツール *→* 抽出語 *→* 階層的クラスター分析
	- (2) 最小出現回数:10 最大出現回数:200 (図 25)
	- (3) 階層的クラスター分析の図 (図 26) が表示される.

![](_page_43_Picture_55.jpeg)

図 25 自由記述分析:階層的クラスター分析の設定

共起ネットワークと同様に、同じ回答で使われている語同士が線で結ばれ、同じクラスターに分類されています.

![](_page_44_Figure_1.jpeg)

図 26 自由記述分析:階層的クラスター

動画:アンケート:テキスト分析:階層的クラスター分析

#### 9.3 回答の分類

抽出語リスト (図 22), 共起ネットワーク図 (図 24), 階層的クラスター分析の図 (図 26) をみながら, 指定した によって、自由記述の各回答がどのようなことに述べているのかを分類(重複あり,どれにも分類されないことも てみます.

#### 9.3.1 分類のキーワード群の選択

図 26 の赤の点線で囲まれた部分を取り上げてみたいと思います. 保健所, 引き取る, ....保護 といった語が表 す. これらは、ペットショップから購入するのではなく、保護施設などから引き取ることについて述べた記述です. これらの語(キーワード)を含む回答を、たとえば、「保護施設からの引き取り」という分類にすることができるか 討してみます.

<u>KH Coder の図 26</u> などの画面で,語をクリックすると,それが使われている回答が表示されます.使われいる回 がら,「保護施設からの引き取り」に分類するキーワードを選んでいきます(これは,著者の主観による部分もある 分自身で判断してみてください).

保健所 「保健所」の文字をクリックすると,「引き取り」,「譲りうけ」などの語が近くにあり,「保護施設からの引 に関連した回答であることが分かりますので,この分類のキーワードに加えてみます.

引き取る これも保健所と同様,「保護施設からの引き取り」に関連した回答であることが分かります.

捨てる これは,「保護施設からの引き取り」に関連した意見もありますが、捨て猫,捨て大関連の記述も多いです 類のキーワードに加えないことにします.(「捨て」などの活用形も「捨てる」に分類されています)

子 これも、同様にこの分類のキーワードに加えないことにします.

施設 「保護施設からの引き取り」に関連した意見が多いですが,宿泊施設など別の意見もあります.「保護施設か

取り」に関連した意見の多くは,「保護」という語も含んでいるのでそちらでカバーできると考え,これも, のキーワードに加えないことにします.

知る この分類のキーワードに加えないことにします.

購入 「保護施設からの引き取り」だけではなく多様な意見です.この分類のキーワードに加えないことにします. ショップ 「保護施設からの引き取り」だけではなく多様な意見です. この分類のキーワードに加えないことにしま 保護 「保護施設からの引き取り」に関連した語であることが分かります. この分類のキーワードに加えてみます.

そこで、著者の案として、次の語のいづれかを含む回答を「保護施設からの引き取り」に関連した意見を述べた回 す.ただし,「保護施設からの引き取り」に関して,肯定的,否定的,両方の意見があるので,すべて肯定的として のではなく,関連した意見として分類します.

#### 保健所,引き取る,保護

記述内容から分類するには,人間による判断が必要なこともあります.ただし,人間による判断は,判断する人の り、人により異なることが発生します.ここでおこなった語を含むかどうかでの分類はある程度客観的に分類でき 語の選択自体に主観が入ります.

#### 9.3.2 Excel:文書×抽出語表による分類

KH Coder の文書×抽出語表で,各回答が抽出語を何個含むのかの一覧表を見ることができます.

- (1) | ツール | → | エクスポート | → | 「文書×抽出語」表 | → | csv ファイ
- (2) 最小出現回数:10 最大出現回数:200
- (3) ファイルが出力されます.
- (4) 作成した csv ファイルを開くと、各回答の一覧表 (図 27) が作成されています.

#### 動画:アンケート:テキスト分析:抽出語表の作成

![](_page_47_Picture_113.jpeg)

図 27 自由記述分析:回答別抽出語表(CX 列は計算式で設定)

この表から,各回答(各行)のなかで,「保健所」,「引き取る」,「保護」の列のどれかが 1 以上のとき,「保護施設 き取り」に関連した意見があるとします.「保健所」は AD 列,「保護」は AK 列「引き取る」は BY 列, に出現回 れているので,3つの合計が1以上であれば,保護施設からの引き取りの列を1に,そうで無い場合0にします. その計算式をします.

![](_page_47_Figure_4.jpeg)

動画:アンケート:テキスト分析:「保護施設からの引き取り」の記述の有無を計算

保存は、名前を付けて保存で、Excel 形式でおこないます. ファイル名は、例えば「enq\_freeWtext2023\_抽出語.xl うに分かりやすくしましょう.

9.3.3 Excel:テキスト分析用の Excel ファイルに追加

enq\_freeWtext2023.xlsx に, enq\_freeWtext2023\_抽出語.xlsx の「保護施設からの引き取り」をの情報を追記します. enq freeWtext2023.xlsx を起動してください.

■自由記述の有無 自由記述欄に何らかの入力した回答と,無回答を別々に集計するため,Q 列に自由記述欄が記 (1),記入なしか (0) を表示します.

Q1: 自由記述有無  $\overline{Q2:}$  =IF(P2<>"",1,0) 複写元 Q2 複写先 Q3:Q1085

■保護施設からの引き取りの転記 enq\_freeWtext2023.xlsx の R 列に,「文書×抽出語」表 (enq\_freeWtext2023\_抽と の CX 列 (保護施設からの引き取り) の値を 値貼り付け で、コピーアンドペーストします.

複写元 enq\_freeWtext2023\_抽出語.xlsx の CX1:CX1085 |複写先 (値貼り付け) enq\_freeWtext2023.xlsx の 動画:アンケート:テキスト分析:「保護施設からの引き取り」のを転記

## 9.4 自由記述欄の分類による分析 (ピボットテーブル)

「保護施設からの引き取り」に分類された回答についてピボットテーブルを使って分析をします.例として、男女 くらいの割合で「保護施設からの引き取り」に分類された回答をしているかを求めます.

![](_page_49_Figure_0.jpeg)

図 28 自由記述分析:ピボットテーブルの設定

(1) A1:R1085 を範囲指定します.

- (2) メニューの 挿入 *→* ピボットテーブル *→* テーブルまたは範囲から
- (3) 図 28 のように設定します.
	- 列 │性別 をドラッグアンドドロップします. 男女無回答別に分析します.
	- 行 │保護施設からの引き取り│をドラッグアンドドロップします. 1 が「保護施設からの引き取り」に関す

した数,0 がそれ以外の回答数になります.

値 保護施設から[の引](#page-51-0)き取り で、値フィールドを 個数 にします.

(4) 図 28 の左の表が作成されます.

動画:アンケート:テキスト分析:「保護施設からの引き取り」のピボットテーブルでの分析

| 人数       | 女性     | 男性     | 記入無し   | 全体     |
|----------|--------|--------|--------|--------|
| 保護施設記述無し | 479    | 523    | 23     | 1025   |
| 保護施設記述有り | 35     | 23     |        | 59     |
| 合計       | 514    | 546    | 24     | 1084   |
| 割合       | 女性     | 男性     | 記入無し   | 全体     |
| 保護施設記述無し | 93.19% | 95.79% | 95.83% | 94.56% |
| 保護施設記述有り | 6.81%  | 4.21%  | 4.17%  | 5.44%  |

図 29 自由記述分析:「保護施設からの引き取り」に関す得る回答の人数と割合

図 29 は, 図 28 を見やすいようにまとめたものです. 5.2 節で書いたように, =B5 のように, (クリックを使わず 力で計算式を設定しましょう.

図 30 のように設定するすれば、自由記述欄に記入した人のみを対象にした「保護施設からの引き取り」を記載し 合を求めることができ,図 31 のようにまとめることができます.

![](_page_51_Picture_54.jpeg)

図 30 自由記述分析:自由回答の有無別ピボットテーブルの設定

![](_page_51_Picture_55.jpeg)

<span id="page-51-0"></span>図 31 自由記述分析:自由回答の有無別「保護施設からの引き取り」に関す得る回答の人数と割合

#### 9.5 練習問題

- 図 26 の階層クラスータ分析の図で,「処分」と「殺る」の分析をしてみましょう.
	- (1)「殺る」は動詞として分析されていますが,これは,「殺処分」という単語の一部です.
	- (2)「処分」と「殺る」の両方の語を分析対象にするか、片方のみを分析対象の語にするかのも検討してくだ
	- (3) enq\_freeWtext2023\_抽出語.xlsx の CY 列に、この単語(もしくは、単語群)が含まれているかどうか しょう.
	- (4) enq\_freeWtext2023.xlsx の S 列に(3) の CY 列を転記(値貼り付け)してください.
	- (5) ピボットテーブル等を利用して,分析をしてみましょう.
- 9.3 節の階層クラスータ分析の図、共起ネットワーク図、抽出語リストなどを見て、何らかの共通した意見を しょう.
	- (1) 階層クラスータ分析の図の 1 つまたは複数のクラスター, 共起ネットワーク図の Subgraph などを見て の意見や感想で使われている語を検討します.検討するにあたり、その語をクリックして、その後の使 見て,その後を分類のためのキーワードにするのかを検討します.
	- (2) enq\_freeWtext2023\_抽出語.xlsx の CZ 列以降に、このキーワードの語(もしくは、語群)が含まれてい かを示しましょう.
	- (3) enq\_freeWtext2023.xlsx の S 列以降に(2)の CZ 列 (以降) を転記(値貼り付け)してください.
	- (4) ピボットテーブル等を利用して,分析をしてみましょう.